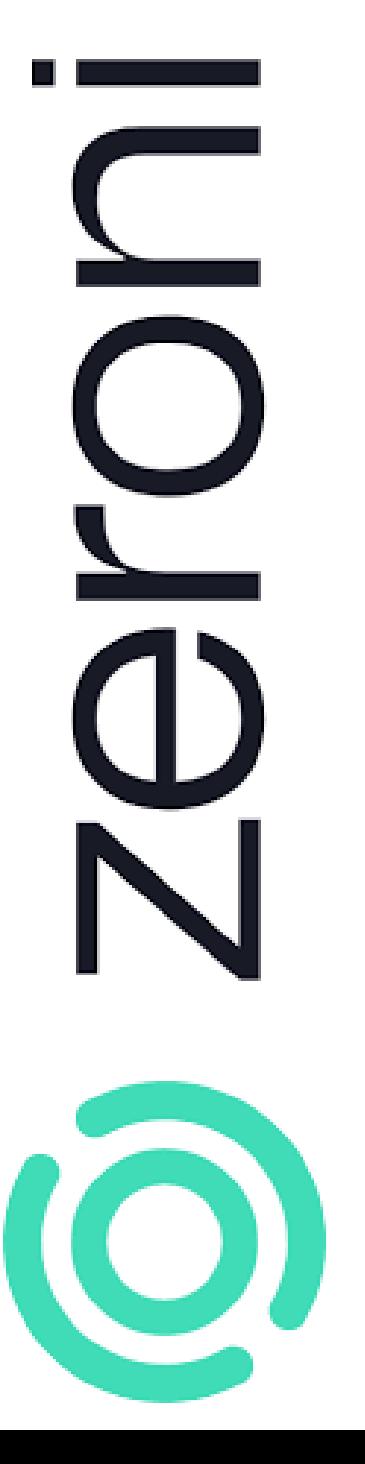

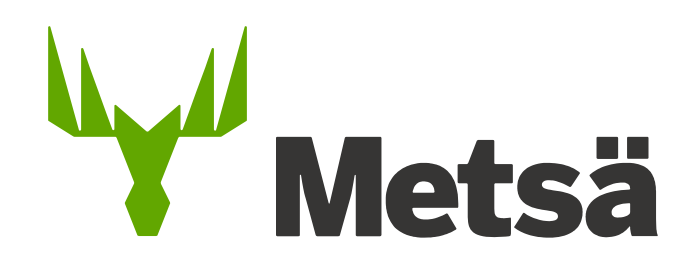

# Zeroni – User's guide

#### **Metsä Group's mills and sawmills use the Valtti card, which is required of all service providers.**

The Valtti card is an electronic ID that complies with the Occupational Safety and Health Act and contains all the information required by the Act: the holder's photo, name, tax number and employer details. The Valtti card is valid for three years.

The service provider is responsible for obtaining Valtti cards, which can be ordered at [https://www.vastuugroup.fi/fi-en/our](https://www.vastuugroup.fi/fi-en/our-services/valtticard)services/valtticard

To clarify contractor liability matters, the service [provider is also required to register](https://www.vastuugroup.fi/fi-en/our-services/reliable-partner) as a Reliable Partner.

In addition, the service provider is required to register its personnel in the public tax number register. The registration can be done on the[website of the Finnish Tax Administration](https://www.vero.fi/en/individuals/tax-cards-and-tax-returns/arriving_in_finland/work_in_finland/specific-instructions-for-different-occupations/coming-to-a-construction-site-or-a-shipyard/the_public_register_of_tax_number/)

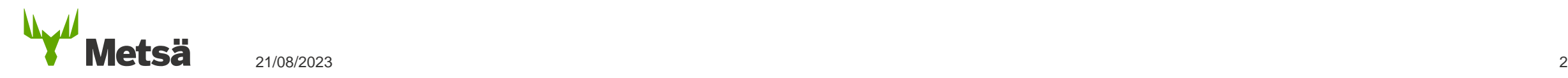

# **Zeroni User's guide – Table of contents**

- 1. [Logging in](#page-3-0)
- 2. [General](#page-4-0)
- 3. [Selecting a site](#page-5-0)
- 4. [Adding a contracting partner to the site](#page-7-0)
- 5. [Adding people to the site](#page-8-0)
- 6. [Adding a site permit for an employee](#page-13-0)
- 7. [Adding access passes to a person's details](#page-14-0)
- 8. [Induction](#page-18-0)
- 9. [Applying for a vehicle permit](#page-19-0)
- 10. [Documents for site permit](#page-23-0)
- 11. [Definition of visitors](#page-24-0)
- 12. [Zeroni user support](#page-25-0)

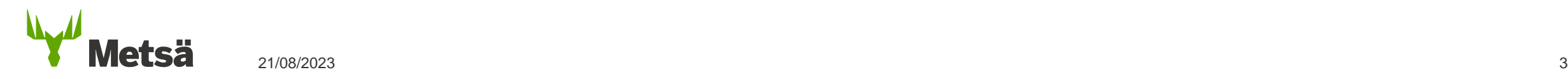

.

# <span id="page-3-0"></span>**1. Zeroni – Logging in**

- Log in to Zeroni at <https://app.zeroni.fi/login>
- The customer creates the IDs in Zeroni. Your user ID is your email address, and you will receive the password as a text message the first time you log in.
- If you have forgotten your password, you can reset it on the login page.
- If you have problems logging in, please contact user support at Takamäki.

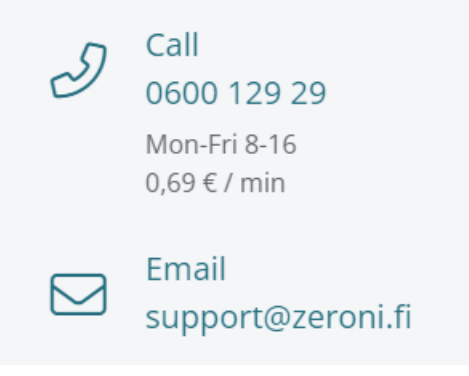

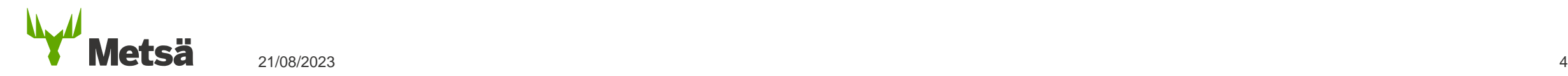

# <span id="page-4-0"></span>**2. General**

- Companies are given access rights to Zeroni's construction sites on a contractby-contract basis. In this connection, administrative rights are granted to the contact person for the contract.
- When the contract has been created, an automatic notification is sent to the contact person's email.
- The contact person can add users to the company Management -> Users
- Users can see all the company's information and add people to the system, give them site permits, etc.

We recommend that you use Google Chrome.

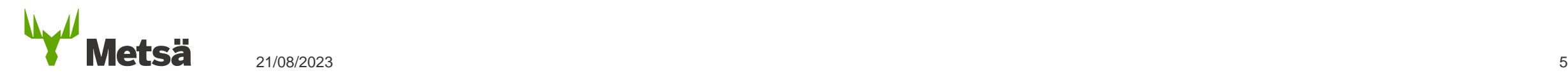

# <span id="page-5-0"></span>**3. Selecting a site**

To select a construction site, use the **Sites** tab in the menu at the top or the 'go to site' function on the front page.

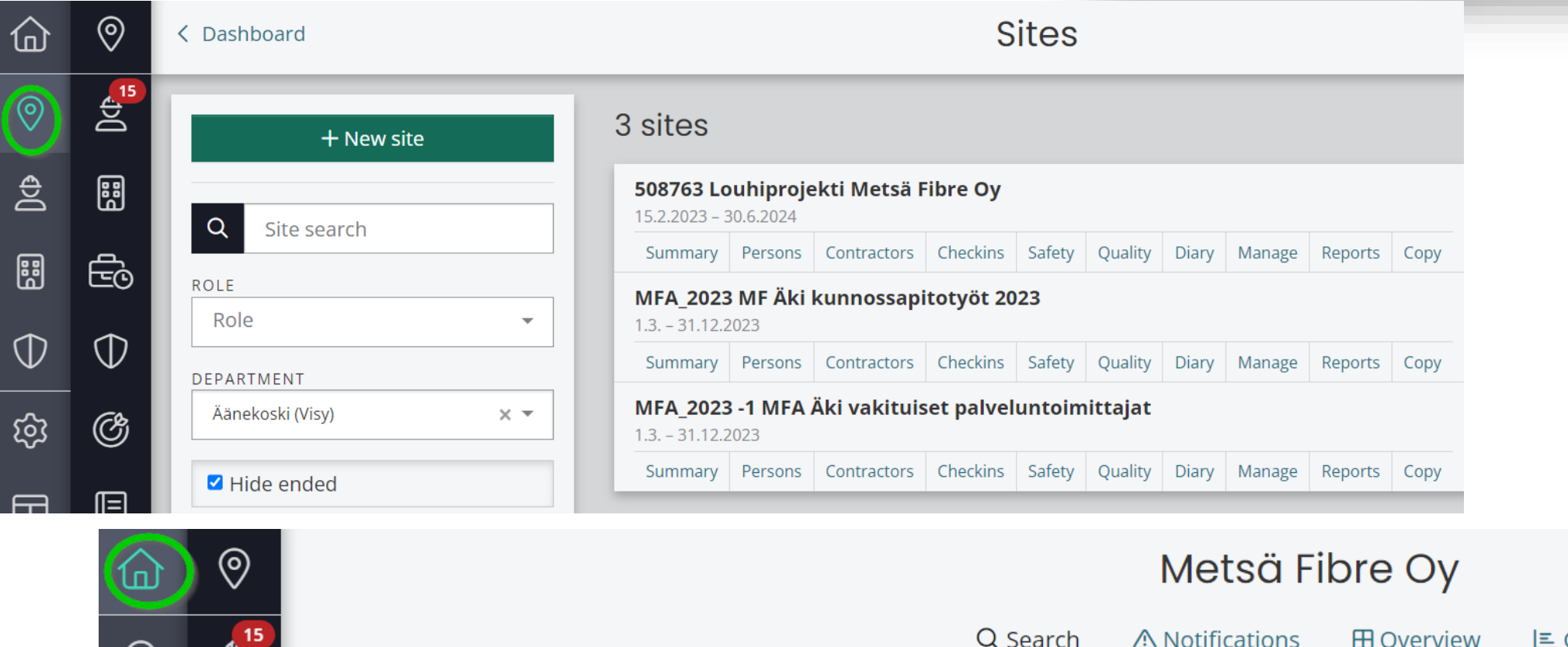

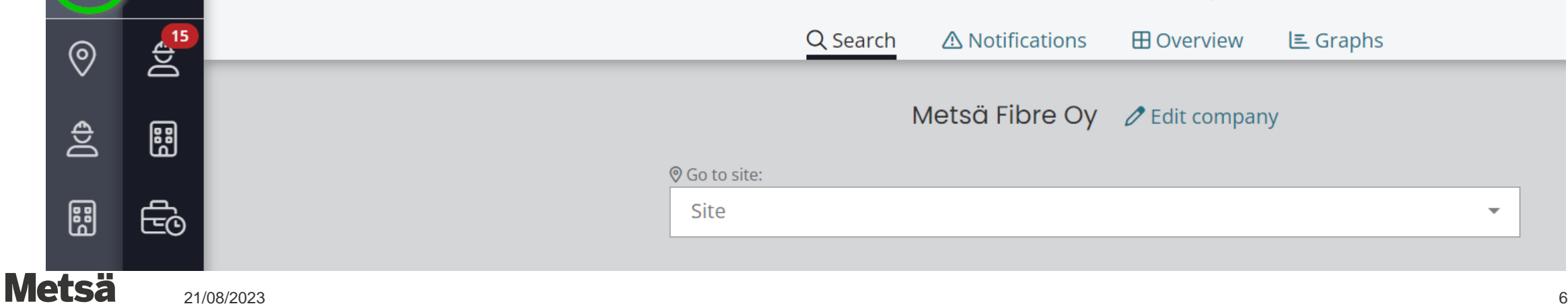

# **3. Selecting a site**

#### **The contract has been added to the site, but I can't find it in Zeroni**

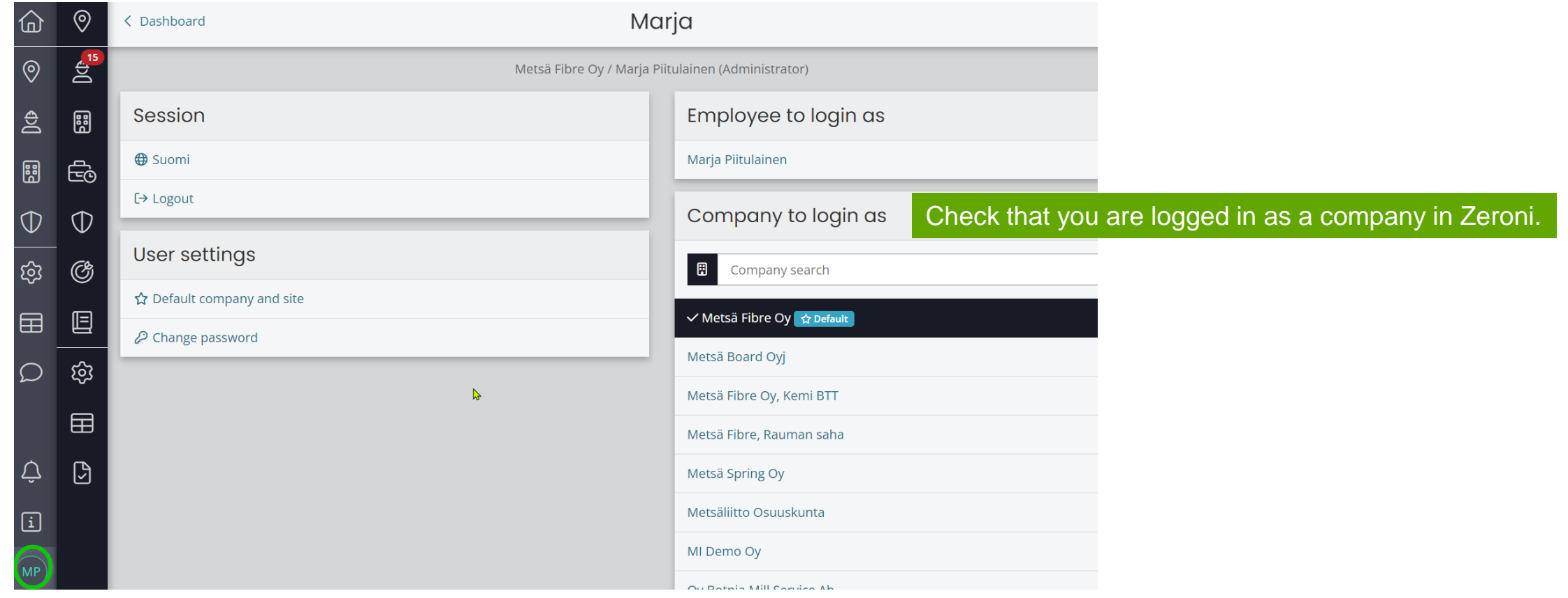

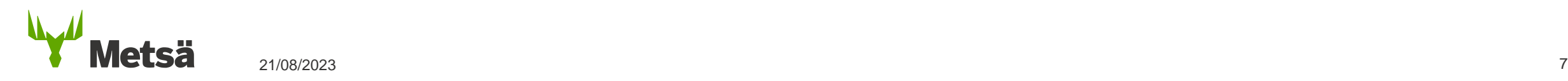

### <span id="page-7-0"></span>**4. Adding a contracting partner (subcontractor) to the site**

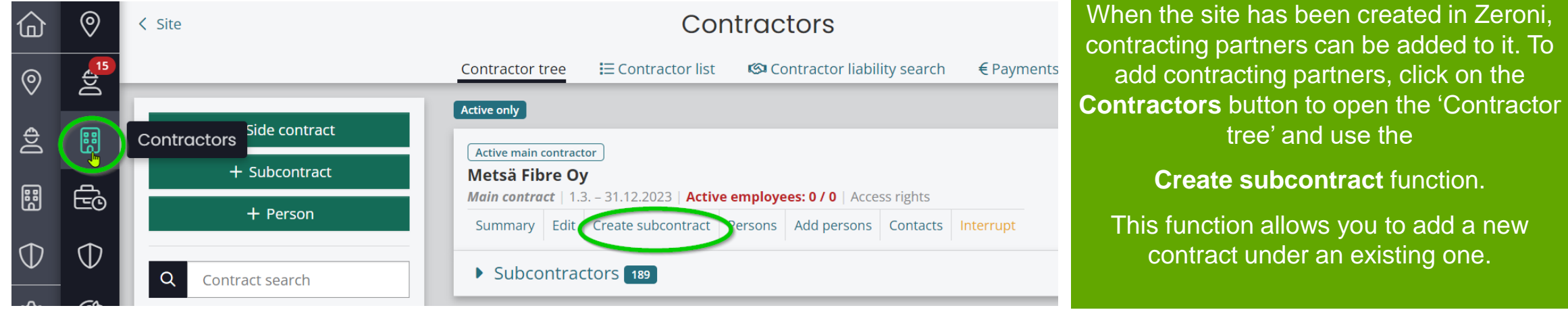

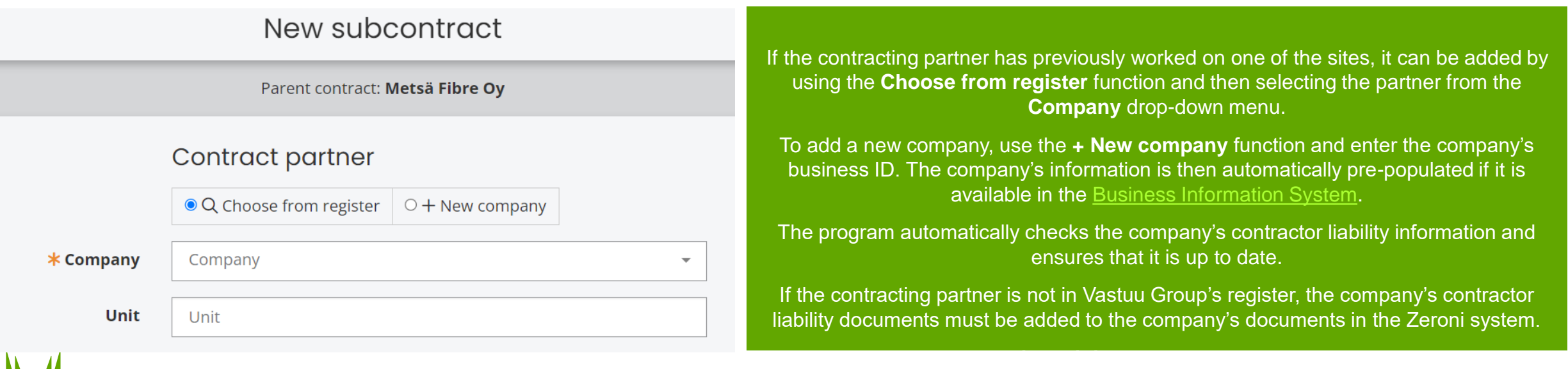

Vlets

# <span id="page-8-0"></span>**5. Adding people to the site**

- Everyone working in the area must be added to Zeroni.
- To add a person, click on **+ New person** in the **Persons** tab and select the employer's contract, or use the **Contractors** tab to go to the contractor tree, then select the employer and **Add persons**.

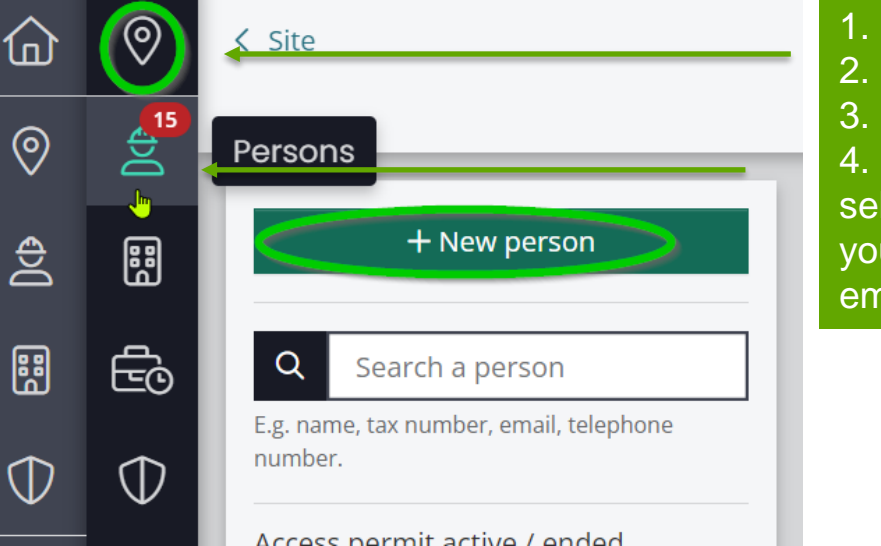

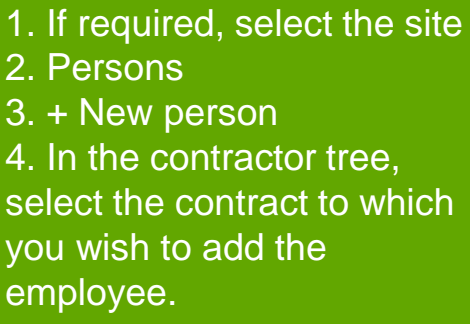

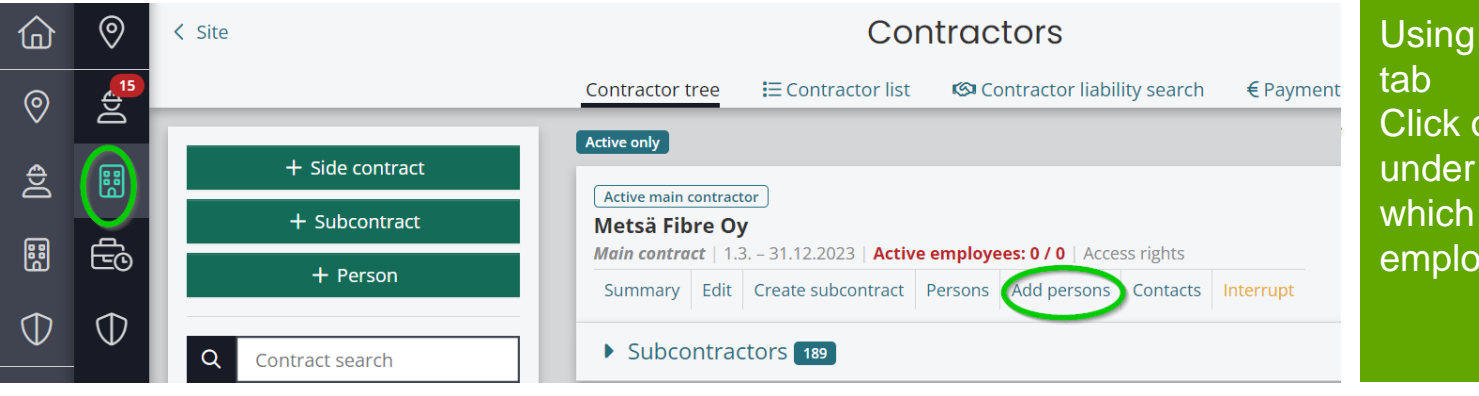

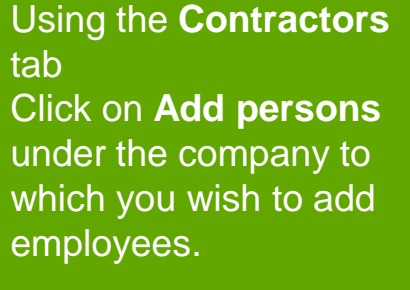

# **5. Adding people to the site**

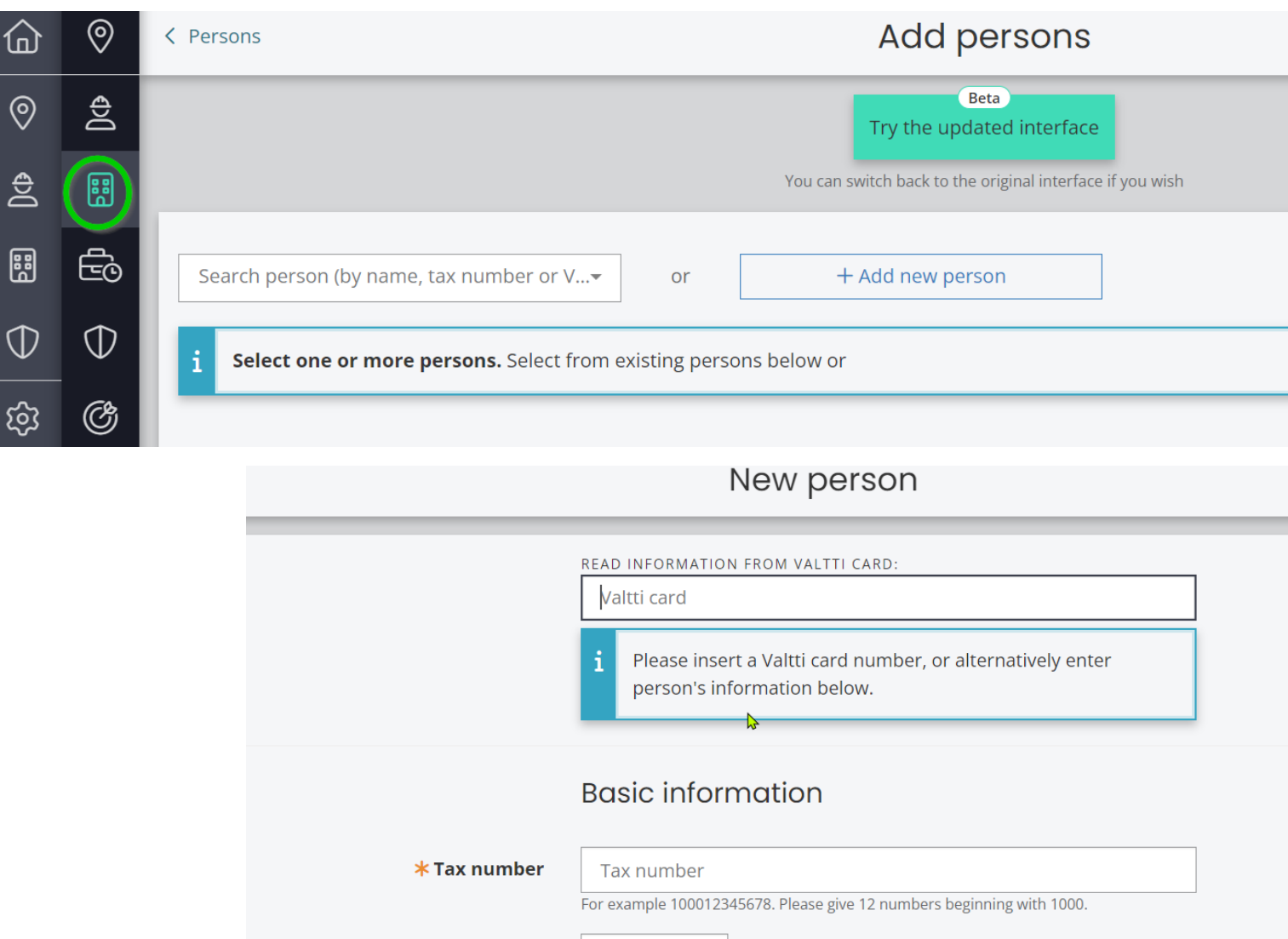

Date of birth

**\* Date of birth** 

Metsä

Non-Finnish citizens must apply for a tax number in Finland before they can be added to the system.

For further information, see https://www.vero.fi/en/individuals/taxcards-and-tax-

[returns/arriving\\_in\\_finland/work\\_in\\_finl](https://www.vero.fi/en/individuals/tax-cards-and-tax-returns/arriving_in_finland/work_in_finland/specific-instructions-for-different-occupations/coming-to-a-construction-site-or-a-shipyard/Tax_number/) and/specific-instructions-for-differentoccupations/coming-to-a-constructionsite-or-a-shipyard/Tax\_number/

If a person's information has been entered in Zeroni, you can search for their information using their name, Valtti card or tax number. If you cannot find the person you are looking for, click on **+ Add New Person**.

Fill in the person's basic information and then click on **Continue to add site permit**. The Valtti card number is usually sufficient to retrieve personal data from Zeroni.

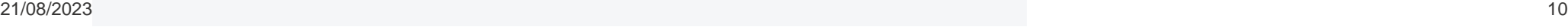

# **5. Adding people to a site/tax number error message**

- Check the person's tax number and date of birth
- For further information, see [https://www.vero.fi/en/About-us/contact](https://www.vero.fi/en/About-us/contact-us/efil/)us/efil/

Please note that even though an employee has been assigned a tax number, they are not automatically entered in the public tax number register. Such an entry must be requested separately.

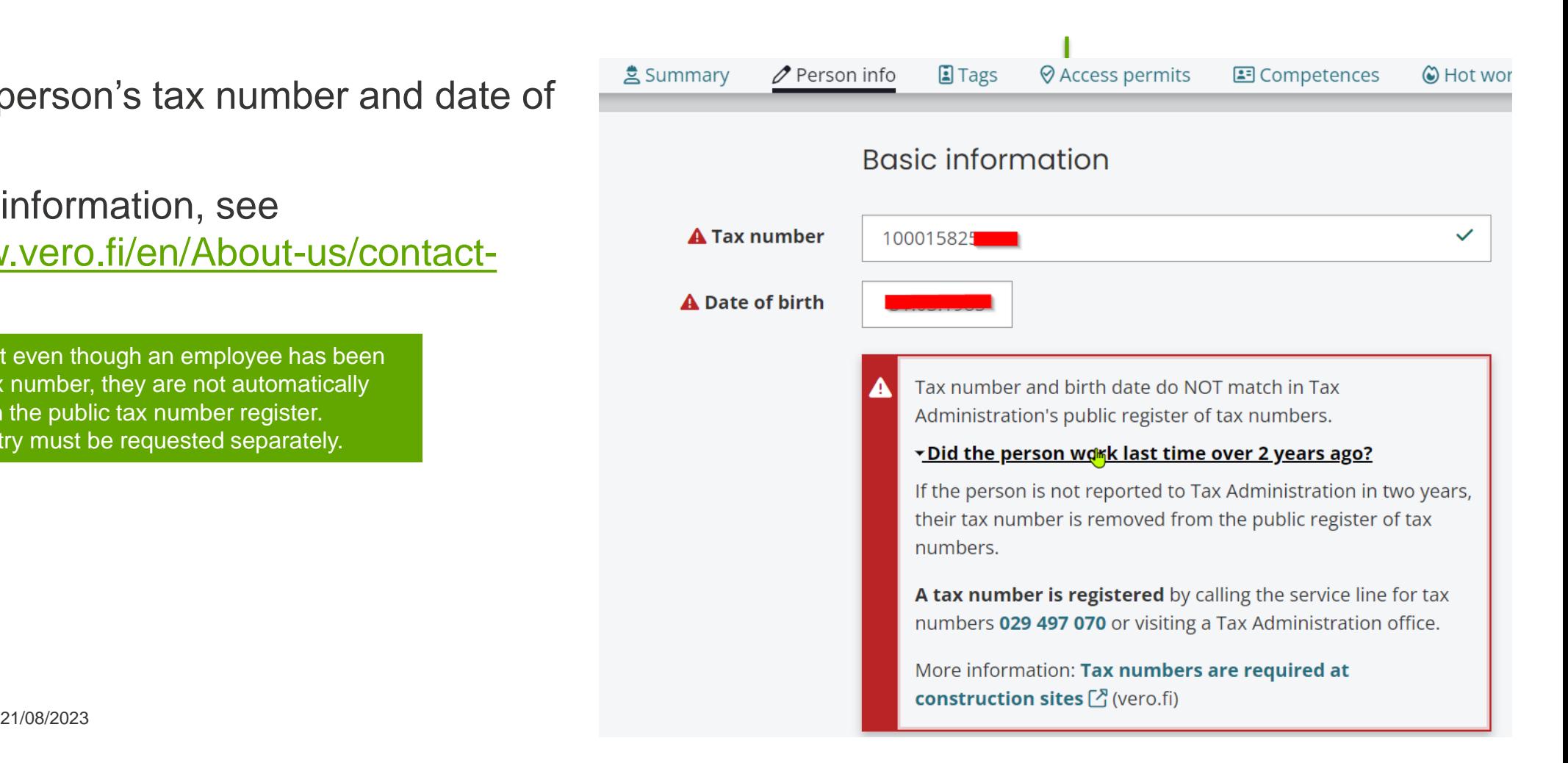

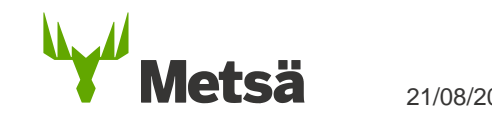

# **5. Adding people to the site using the new beta version**

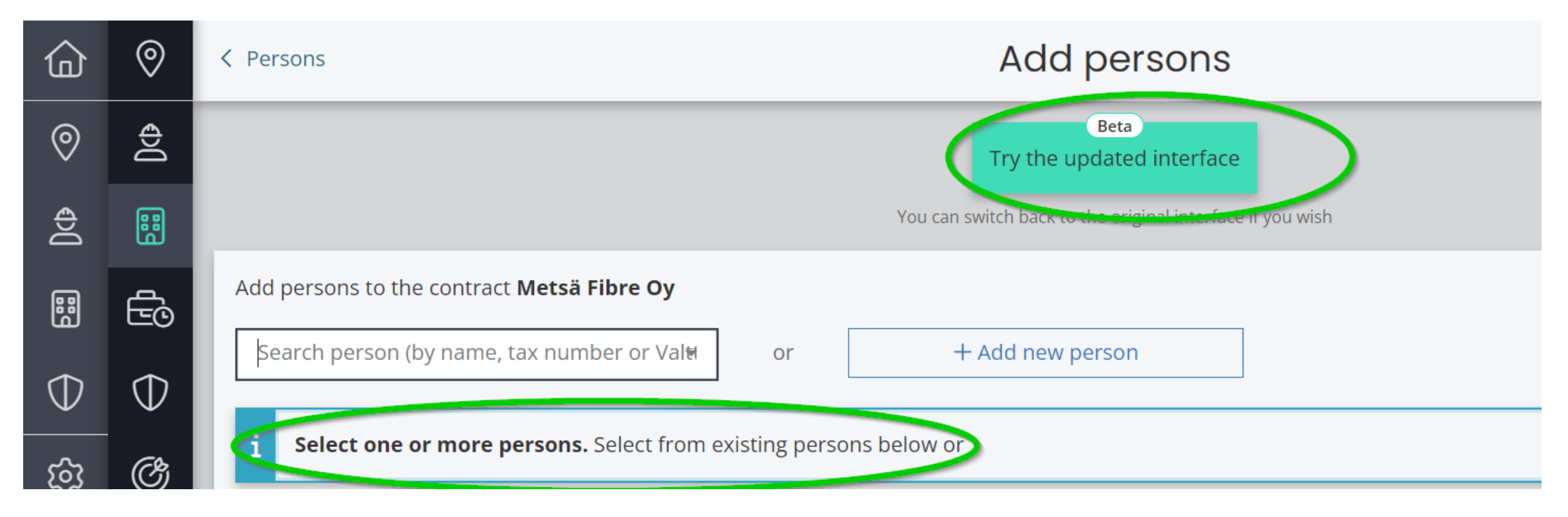

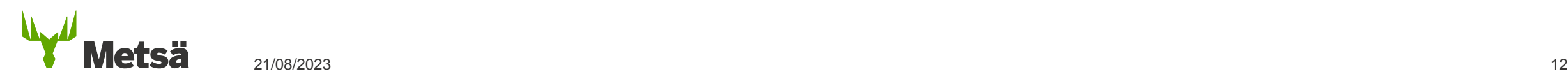

# **5. Adding people to the site using the new beta version**

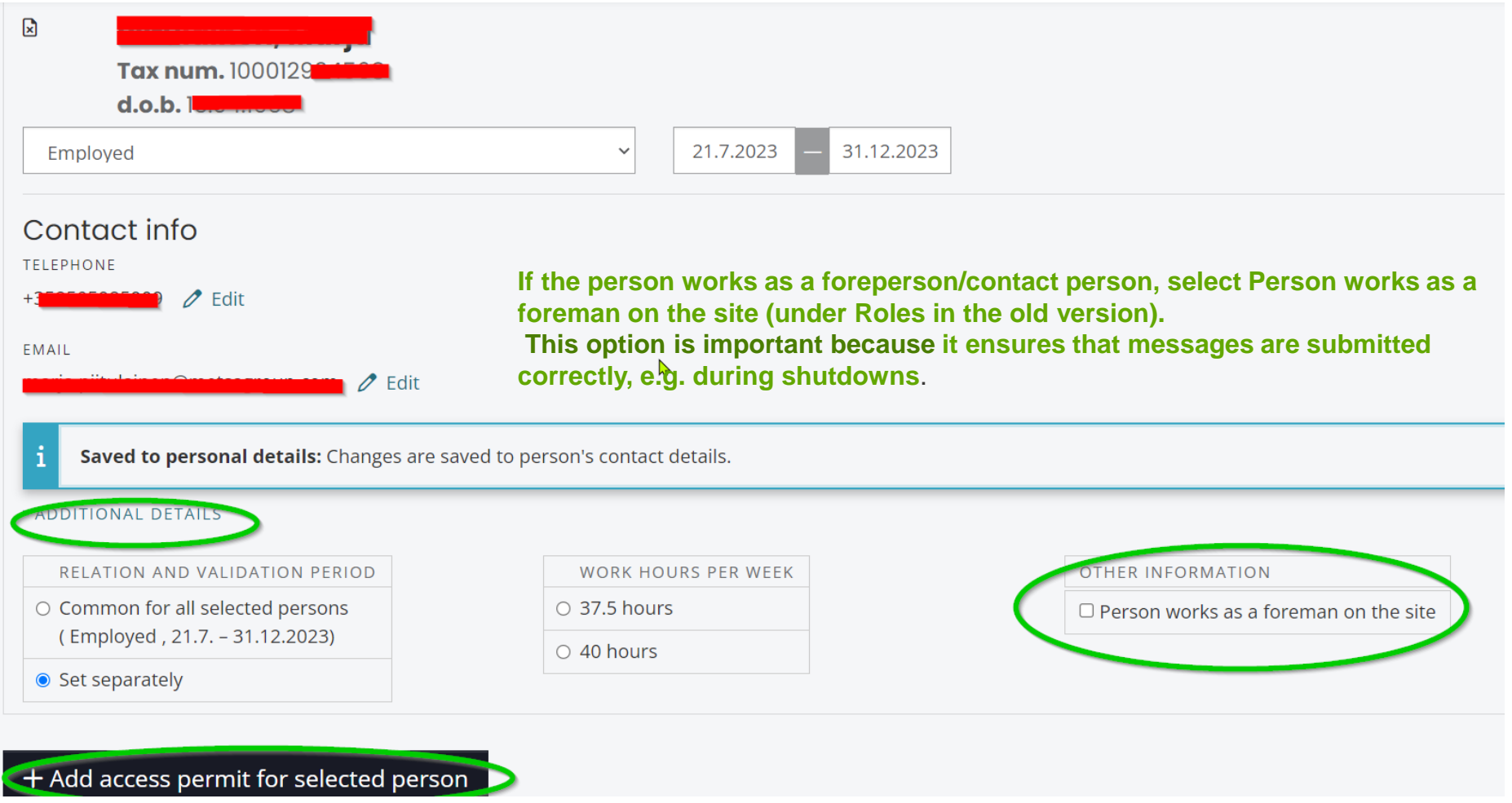

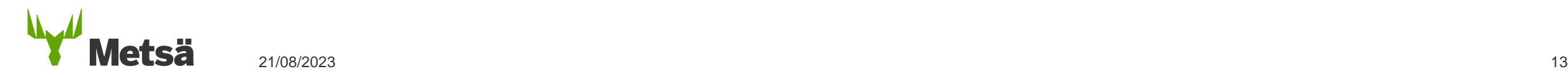

# <span id="page-13-0"></span>**6. Adding a site permit through the person's summary**

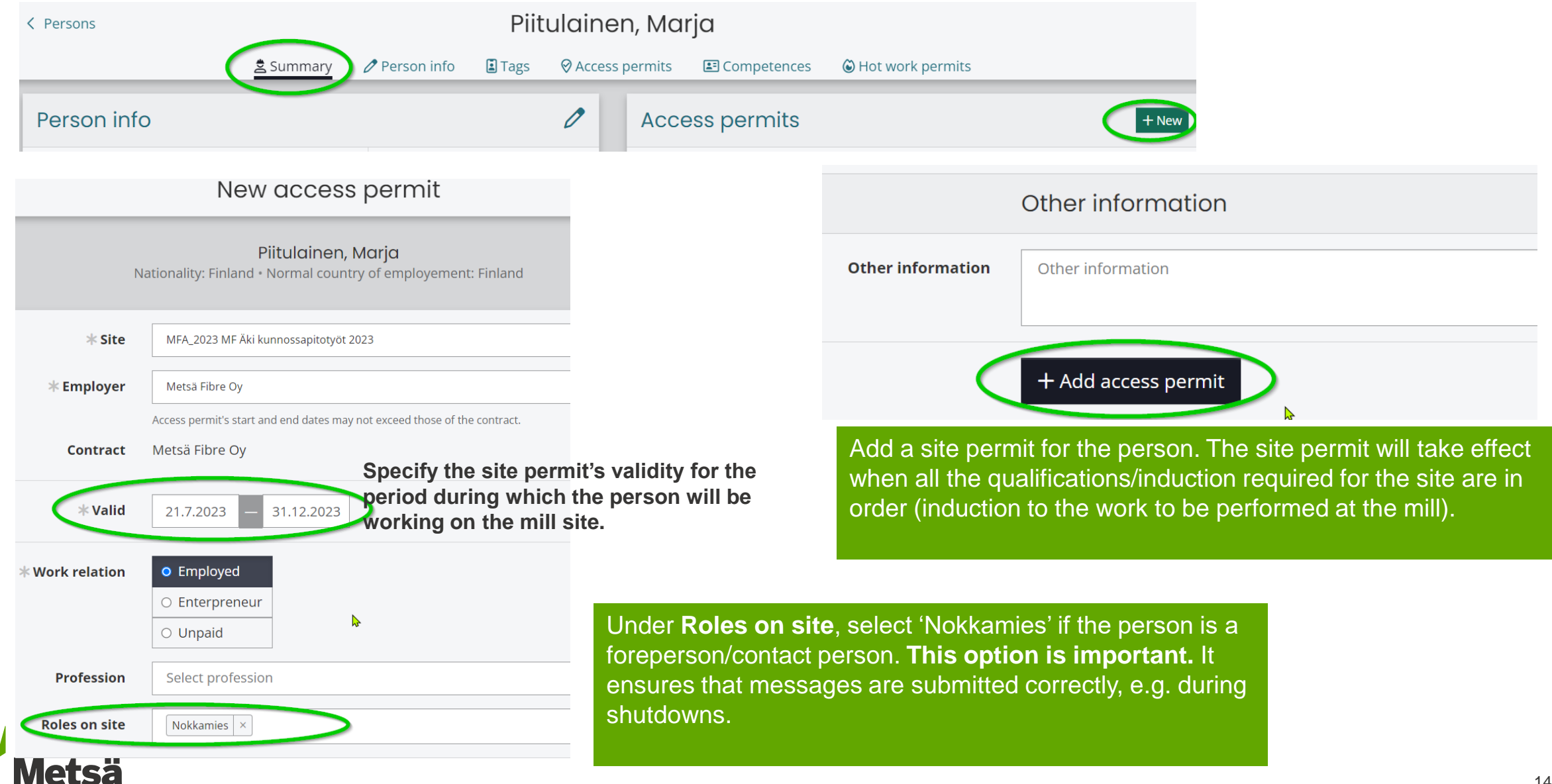

# <span id="page-14-0"></span>**7. Adding access control tags to the person's details**

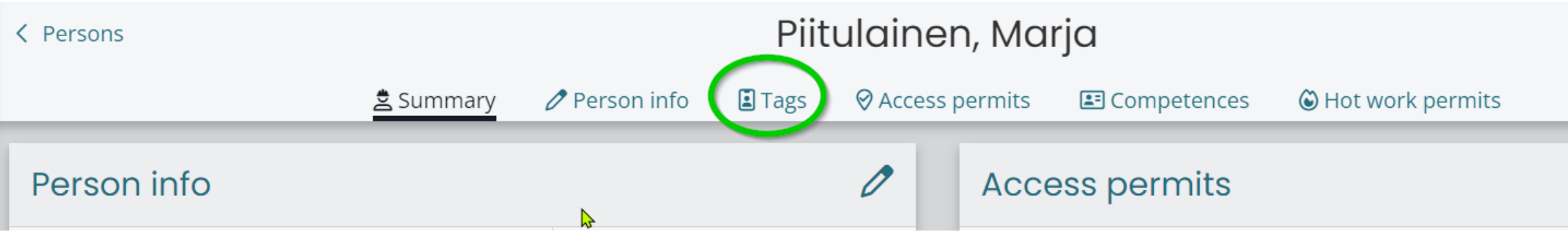

- An access control tag (Valtti card) can be added, or the card number checked, through the person's site permit. **The company in the contract and Valtti card must match. If not, the card will not work as an access pass at the gate.**
- If required, a separate access pass can be obtained for an employee who does not have a Valtti card by contacting the site's contact person.
- Further information about the Valtti card can be found on page 2 of this presentation.
- **NB! If a foreign company is registered in Finland, the cards must be ordered using a Finnish business ID.**

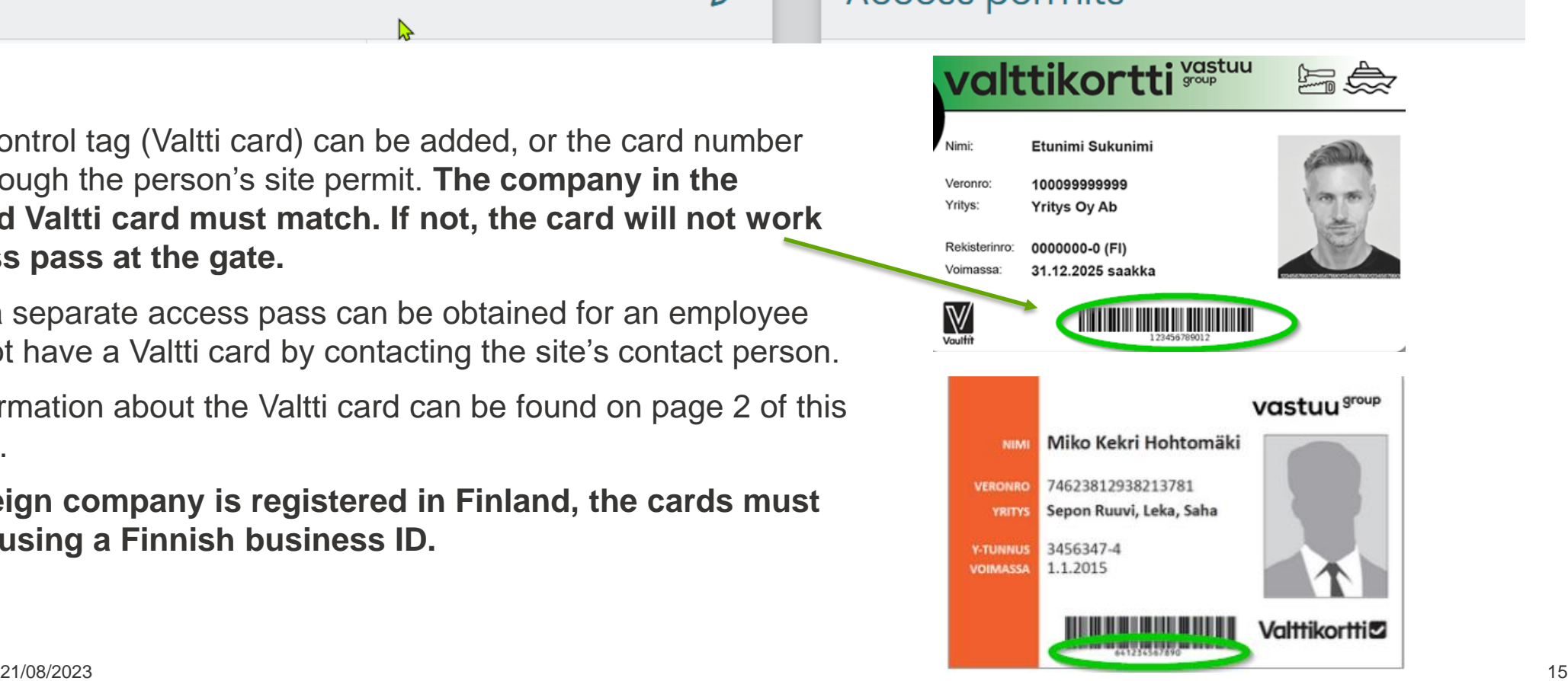

# **8. The qualifications required for the site**

**Everyone working on construction sites must have completed the required safety induction.** <https://register.gimletlms.com/metsagroup> + Occupational safety card (issued by TTK) or a corresponding card issued in another country (check equivalence with the contact person).

- The general safety induction is valid for **two years**. It can be completed in any of the following eight languages: Finnish, Swedish, English, Estonian, German, Polish, Russian or Slovak. **A shutdown induction must be completed on specified sites for work during annual maintenance. The induction is valid for a calendar year.**
- When you start the e-learning course, first select the correct language version > choose Finland as **the country of work** > continue to log in to the portal, unless you are completing the induction for work at the Espoo office or for heavy traffic.

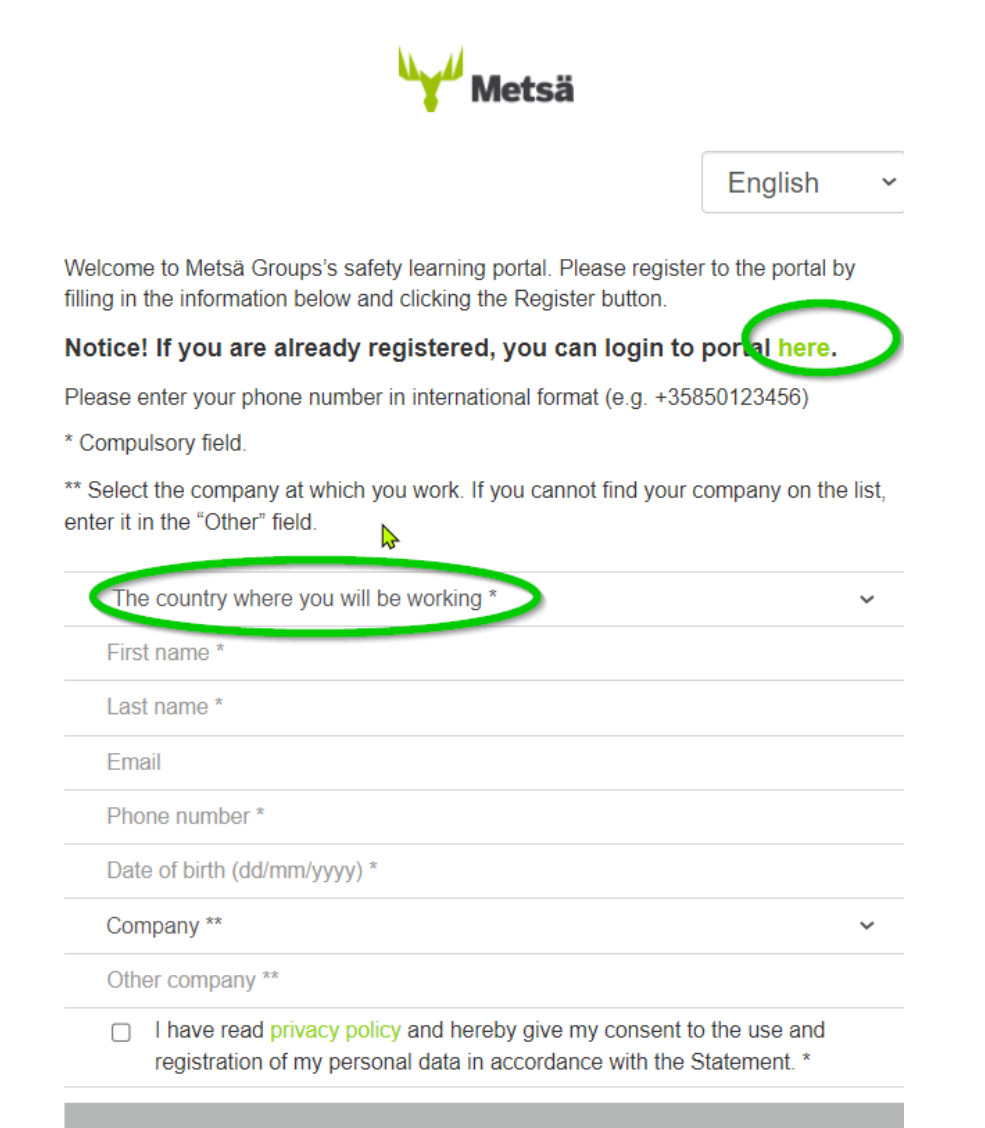

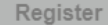

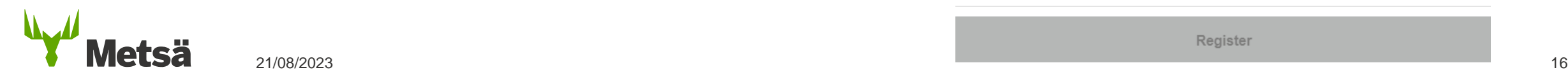

# **8. The qualifications required for the site**

- If you have not yet received a Finnish tax number, you can still complete the induction in advance by entering your phone number in the tax number field.
- When you receive your tax number, ask your contact to enter it in the induction system before you arrive at the mill. Your access pass will not work until this has been done.

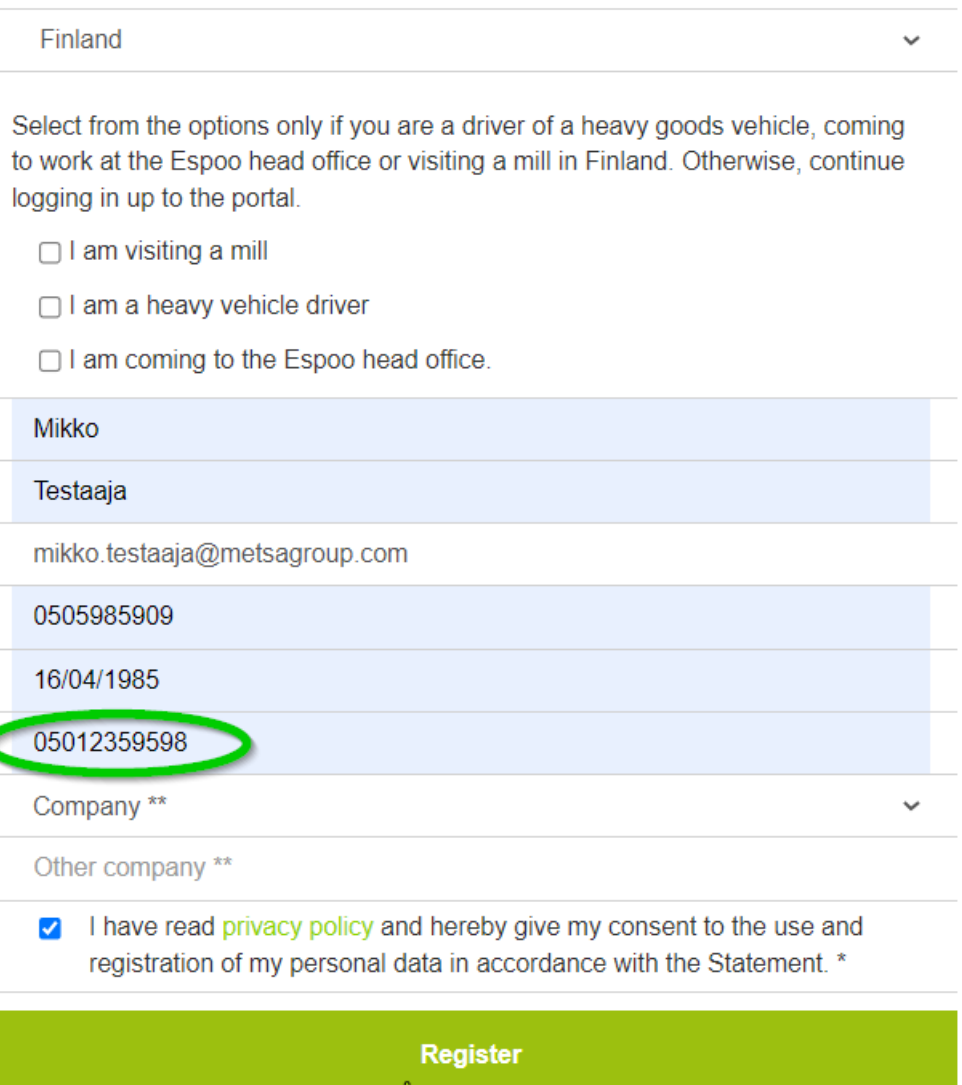

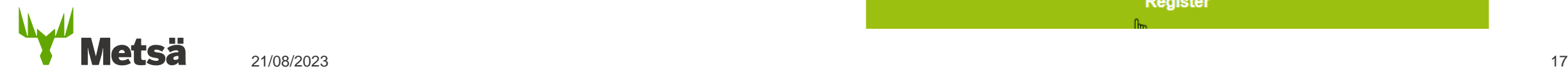

# **8. The qualifications required for the site**

#### **NB!**

•

If Zeroni displays an error message saying you have not completed the general induction, this is usually because the tax number has been entered incorrectly in the induction system.

Ask the person who completed the induction to check their tax number in their own profile in the induction system or contact the site's contact person.

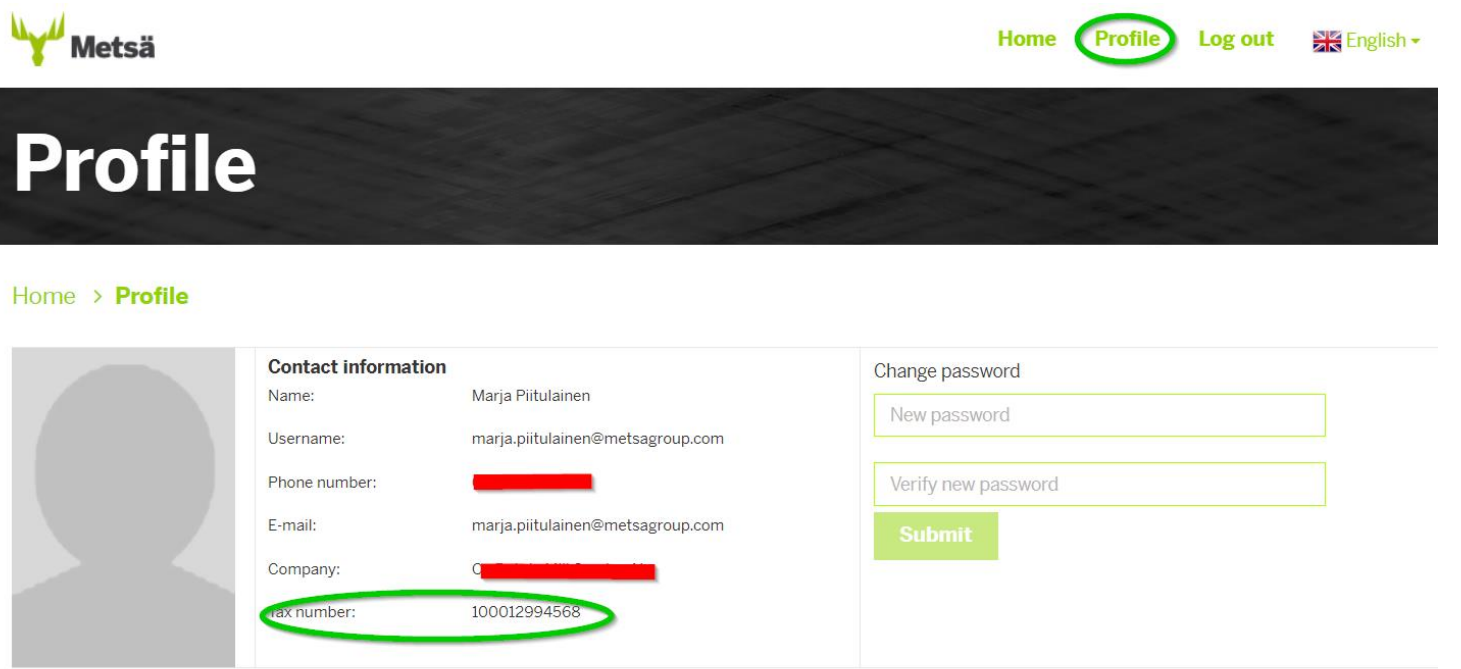

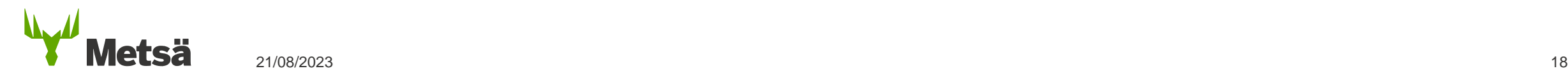

# <span id="page-18-0"></span>**8. Induction to work at the mill**

- Suppliers are inducted to work at Metsä Group's sites by Metsä Group or its representative. Contractors induct their own employees and are responsible for ensuring that their subcontractors' employees have also completed induction.
- **In Zeroni, mark the induction as having been completed ('Perform orientation') under site permits.**

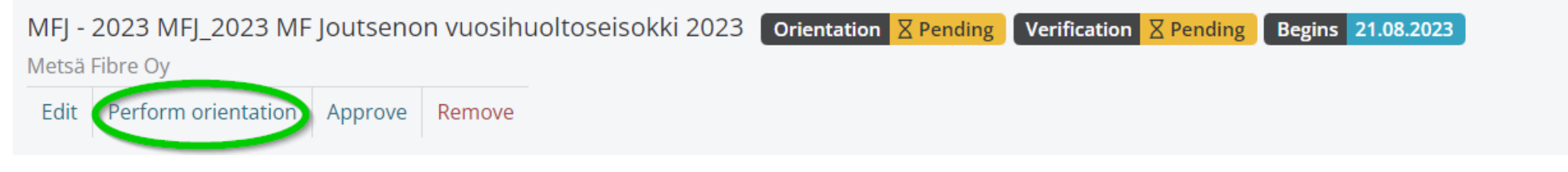

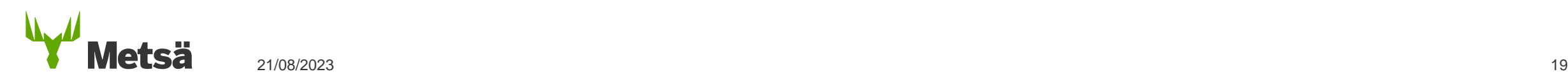

# <span id="page-19-0"></span>**9. Applying for a vehicle permit in Zeroni**

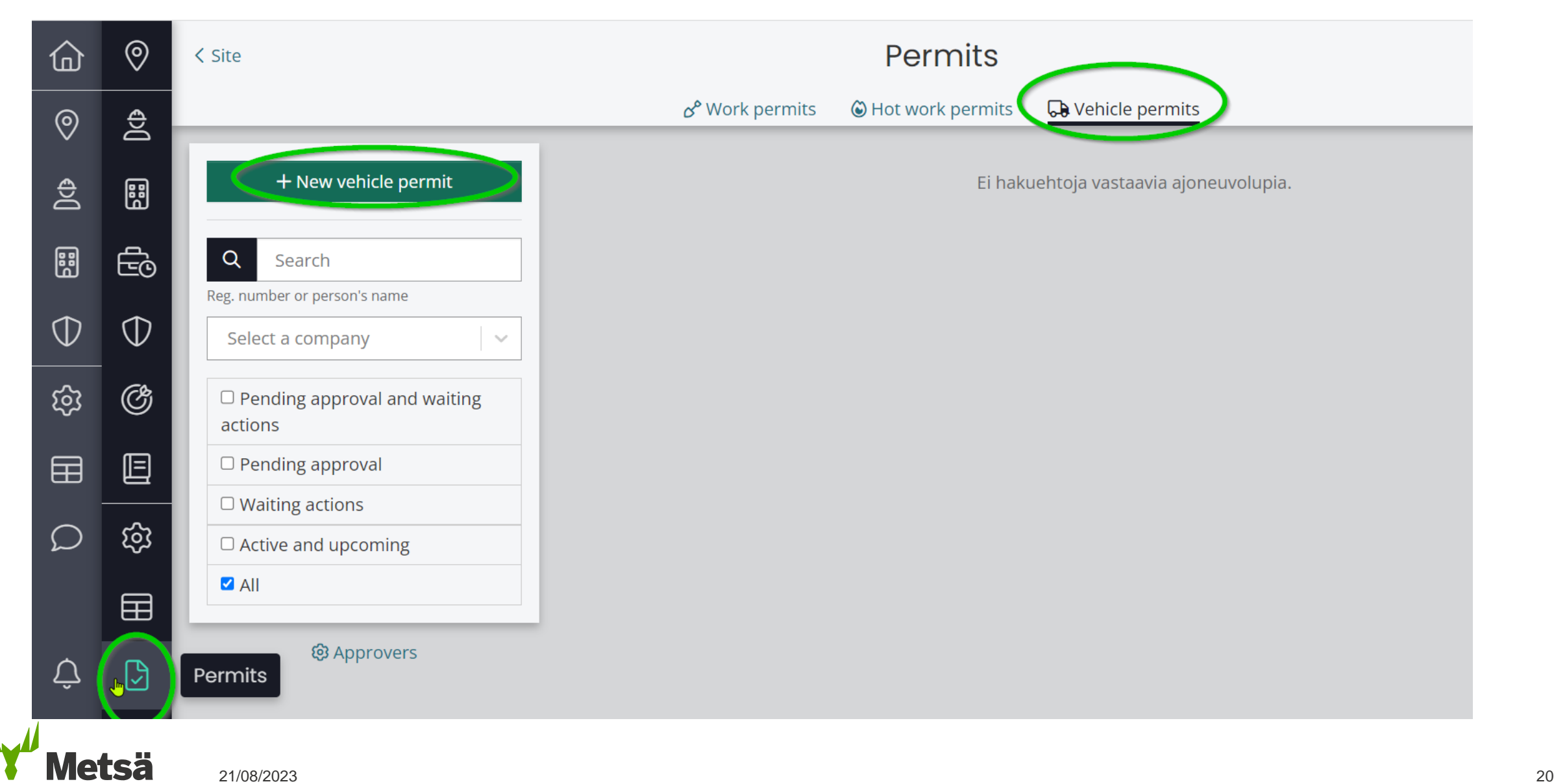

# **9. Applying for a vehicle permit in Zeroni**

New vehicle permit  $*$  Employee **EMPLOYEE** Select employee  $\sim$  $*$  Contract • **Complete the fields marked with an asterisk (\*). Under 'Duration', the system**   $*$  Duration **automatically offers the duration of the company's contract. You can change it for a shorter period if required.** $*$  Vehicles Save

# **9. Applying for a vehicle permit in Zeroni**

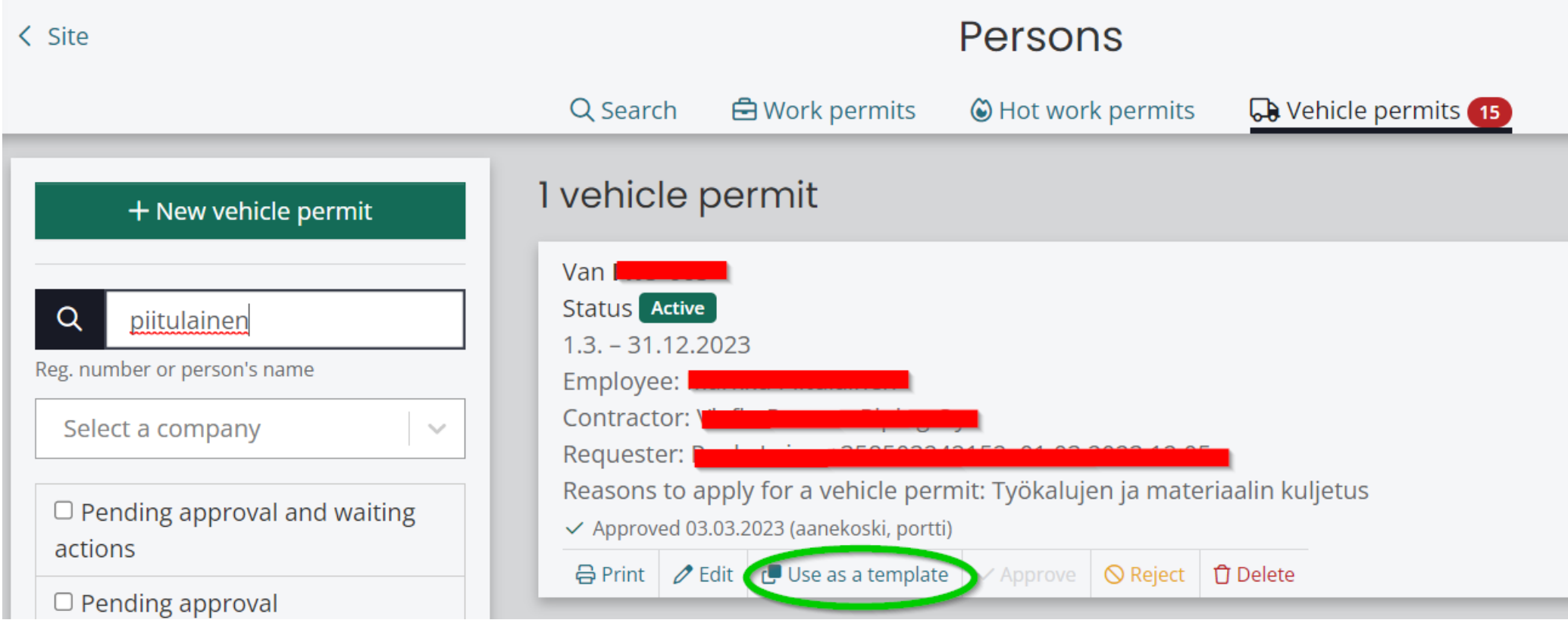

• **You can first create one permit and then use it as a template to create applications for other people to use the same vehicles.**

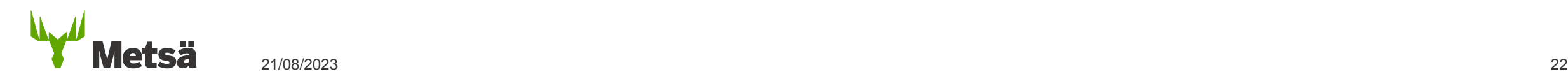

### **9. Applying for a vehicle permit in Zeroni through the summary of personal details**

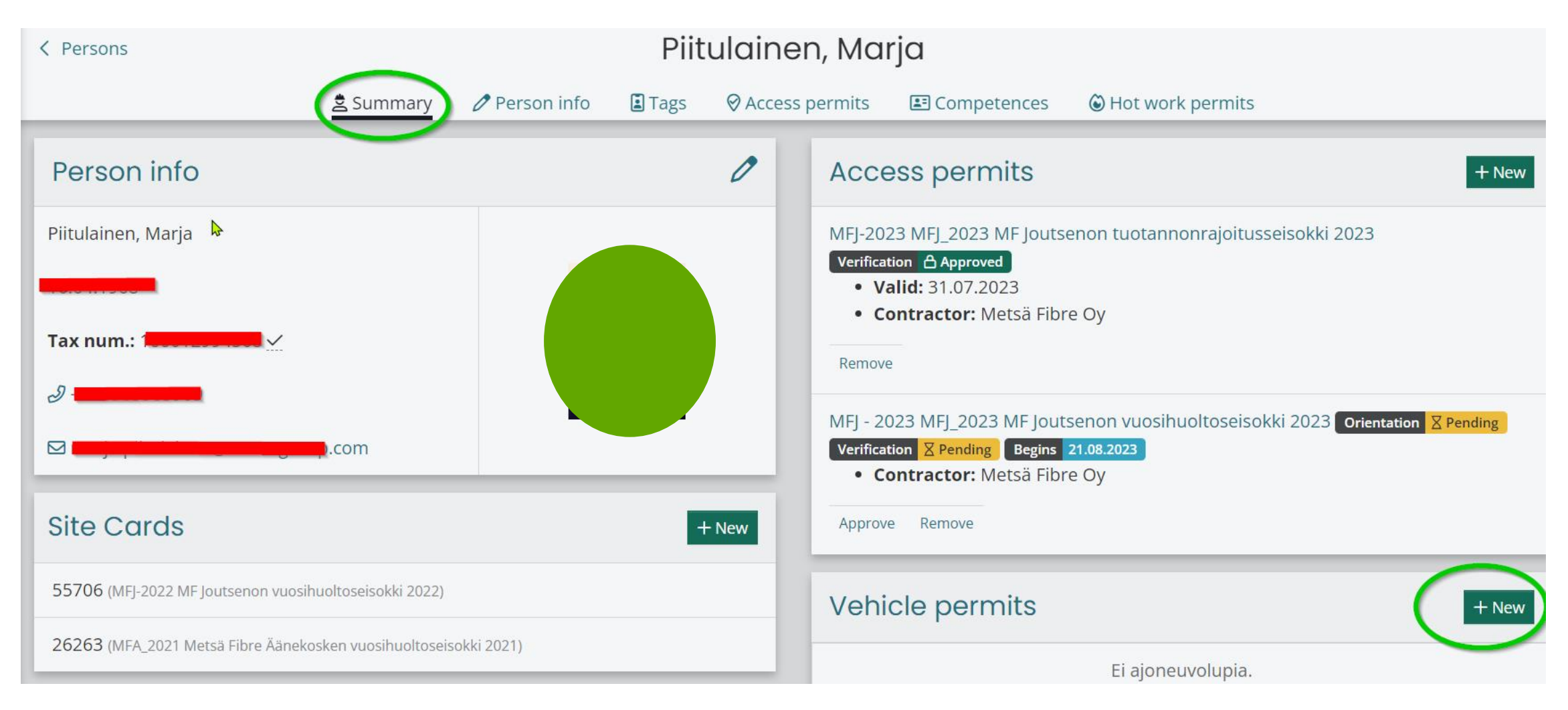

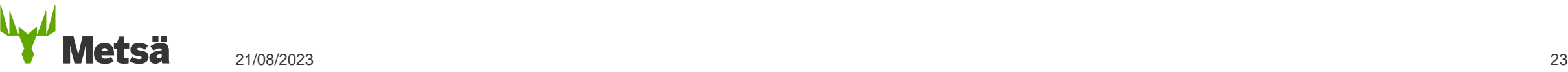

# <span id="page-23-0"></span>**10. Site documents**

Under **Orientation and attachments** on the site's front page, you can find

the site documentation, including training materials and links.

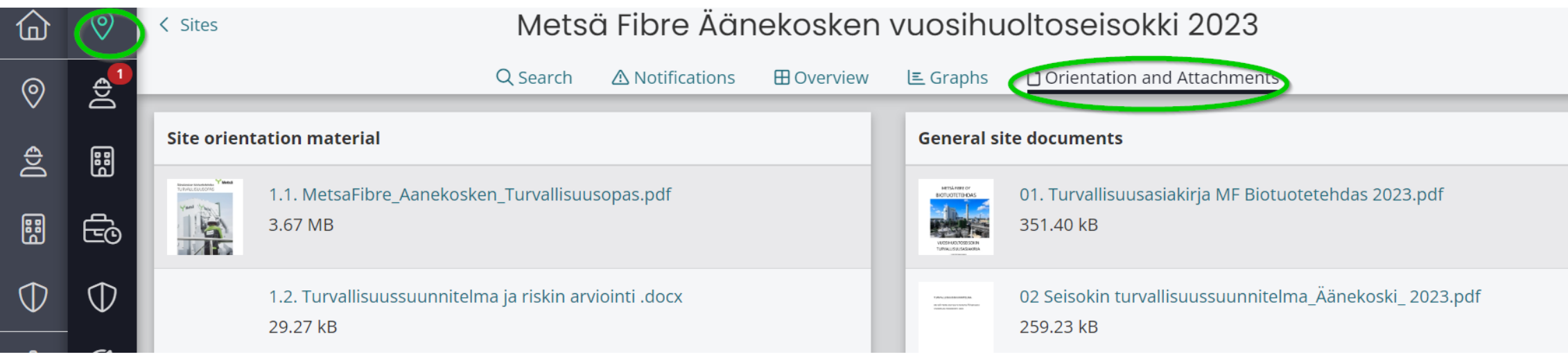

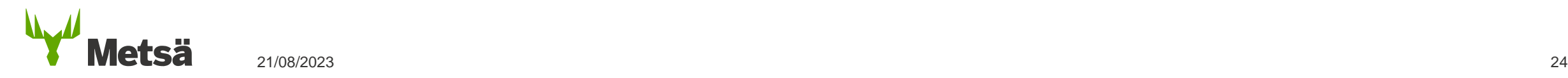

# <span id="page-24-0"></span>**11. Definition of visitors**

- Apply for permits at [https://gates.metsagroup.com](https://gates.metsagroup.com/)
- Short-term visit to the mill site
- **Does not perform maintenance and service work on the site**
- Does not move in process facilities without a mill contact person
- Examples of visitors:
	- Customers
	- Students and other visitor groups
	- Stakeholders
	- People attending meetings
	- Expert/consultancy services

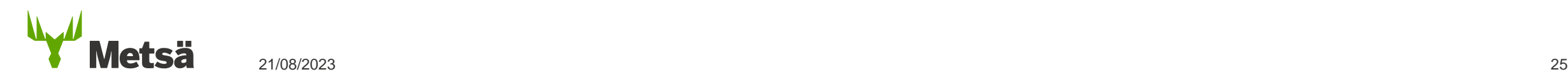

# <span id="page-25-0"></span>**12. Zeroni user support**

Support (8 a.m.–4 p.m.)

- [support@zeroni.fi](mailto:support@zeroni.fi)
- +358 600 129 29 (€0.69 per minute)
- More Zeroni instructions are available at <https://zeroni.customerly.help/>

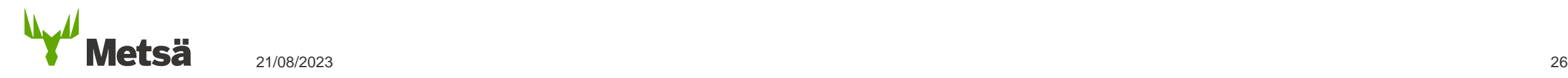